# **紧NETLOCK**

Elektronikus aláírás | Időbélyegzés | e-Konverzió | e-Archiválás | PKI-tanácsadás | Rendszer integráció

# Szoftveres tanúsítvány igénylés és megújítás útmutatója

Microsoft Edge, Mozilla Firefox és Google Chrome böngészőkben, Windows 8 és Windows 10 rendszeren

# Tartalomjegyzék

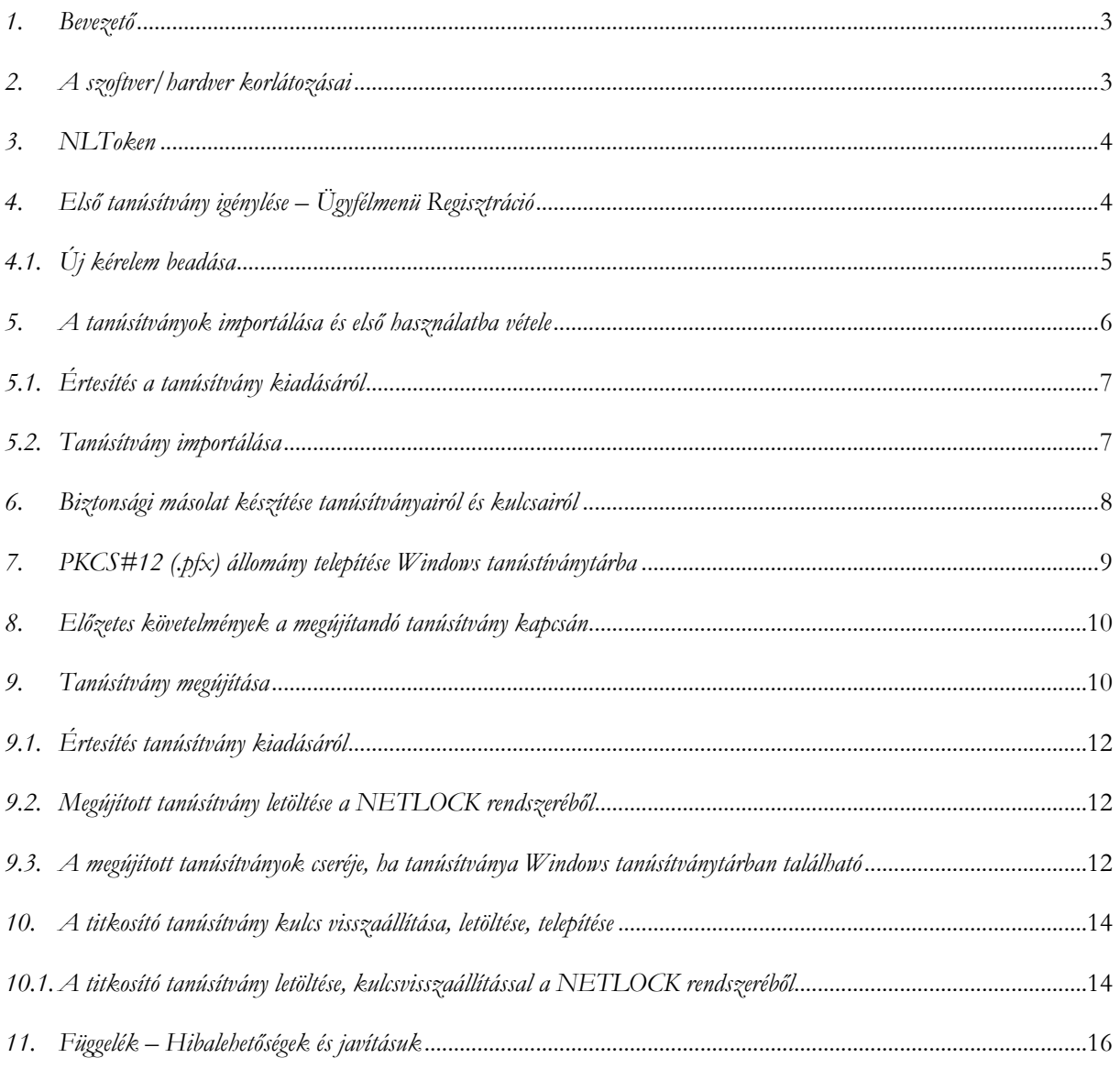

### <span id="page-2-0"></span>**1. Bevezető**

Ennek a tájékoztatónak az a célja, hogy az elektronikus aláíráshoz, autentikációhoz, bélyegzőhöz és titkosításhoz szükséges tanúsítványok telepítése és használata minél zökkenő mentesebben történjen meg. Kérjük, olvassa el figyelmesen, és kövesse a leírtakat.

Amennyiben bármilyen kérdése van vagy problémája merül fel, ügyfélszolgálatunk készséggel áll az Ön rendelkezésére az alábbi elérhetőségeken és időpontokban.

Telefonszám: (1) 437 6655

E-mail cím: [info@netlock.hu](mailto:info@netlock.hu)

<https://netlock.hu/kapcsolat/>

### <span id="page-2-1"></span>**2. A szoftver/hardver korlátozásai**

A szoftveresen tárolt tanúsítványok használatához ajánlott operációs rendszer követelmény:

#### **Windows 8, 8.1 Windows 10**

#### **Figyelem!**

**A letöltés és a telepítés ideje alatt szükséges, hogy internet kapcsolat legyen a számítógépen.**

Böngésző típusok:

Szoftveresen tárolt tanúsítvány létrehozása Microsoft Edge, Mozilla Firefox, Google Chrome böngészőkből lehetséges, egyéb böngészők használata nem javasolt.

Kérjük, hogy mindig a legfrissebb böngésző verziót használja. A böngészők frissítését a tanúsítványigénylés megkezdése előtt végezze el!

#### **Fontos!**

**A tanúsítványkérelem beadása (kulcsgenerálás) és az elkészült tanúsítvány importálása közötti időszakban, ne telepítse újra operációs rendszerét, mivel ezzel helyreállíthatatlanul törli a tanúsítványához tartozó privát kulcsot is; e nélkül pedig az használhatatlan lesz.**

#### <span id="page-3-0"></span>**3. NLToken**

Szoftveres tanúsítvány igényléséhez elengedhetetlen az NLToken 2.0 modul telepítése.

Miután a böngészők kivezették a kulcsgenerálás opciót, az NLToken teszi lehetővé, hogy a felhasználó a saját számítógépén generáljon kulcsot és igényeljen hozzá tanúsítványt. Az NLToken telepítése után a NETLOCK ügyfélmenübe (Minősített vagy Fokozott rendszer) bejelentkezve és az utasításokat követve az NLToken végzi el a szükséges kriptográfiai műveleteket a háttérben.

A korábbi Internet Explorer-ben elérhető kulcsgenerálást lekapcsoltuk, így új igénylést nem lehet beadni már, csak az NLToken 2.0-val a támogatott böngészőkben. Díjmentesen elérhető a telepítő és a kiegészítő is az adott böngésző alkalmazásboltjában.

#### **Melyek az NLToken 2.0 megoldás által támogatott böngészők?**

- Microsoft EDGE (Chrome alapú verzió) \*
- Google Chrome\*\*
- Mozilla Firefox 75.1+

A telepítéséhez látogassunk el a [NETLOCK│NLToken](https://netlock.hu/nltoken/) weboldalra, töltsük le a legfrissebb telepítő NLToken 2.0 -ás csomagot és telepítsük fel azt. Végül a böngészőnkhöz tartozó alkalmazásboltból telepítsük az új NLToken kiegészítőt (díjmentesen elérhető).

Alkalmazásbolt linkek:

**NLToken 2.0 – [Chrome Web Store \(google.com\)](https://chrome.google.com/webstore/detail/nltoken/doogaehilcikliedmollaopciboeogcl) NLToken 2.0 – [Szerezze be ezt a kiegészítőt a](https://addons.mozilla.org/hu/firefox/addon/nltoken/)  Firefoxhoz (hu) (mozilla.org)**

\*Microsoft EDGE (Chrome alapú verzió) böngészőbe szintén a Google Chrome applikációs boltból tudja telepíteni a bővítményt:

Ha még nem telepített a Chrome Web Store-ból alkalmazást, az először engedélyeznie kell.

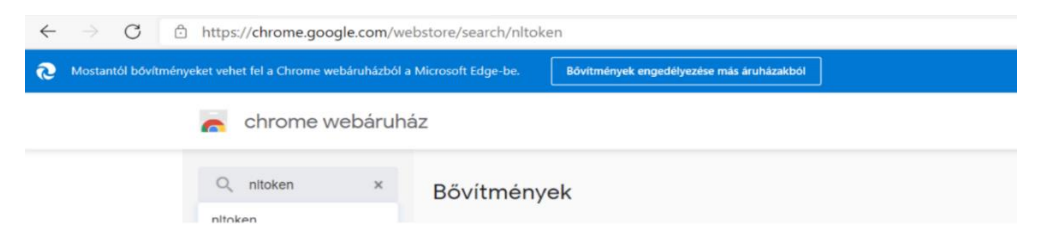

\*\*A Google Chrome letiltja a bővítményeket inkognitó módban, ezért ott nem töltődik be az NLToken.

<span id="page-3-1"></span>**4. Első tanúsítvány igénylése – Ügyfélmenü Regisztráció**

Kérjük, hogy a regisztráció elvégzéséhez az alábbi pontokat végezze el.

1. Nyissa meg a NETLOCK Regisztrációs weboldalát.

- a. [Minősített rendszer](https://minositett.netlock.hu/index.cgi?lang=HU&tem=ANONYMOUS/qualifycertreq.tem)
- b. [Fokozott rendszer](https://www.netlock.hu/index.cgi?tem=ANONYMOUS/enhancedcertreq.tem)
- 2. Adja meg a regisztrációhoz szükséges adatokat.

Fontos, hogy az ügyfélmenü személyhez kötött legyen. Abban az esetben is személyes adatokat adjon meg, ha szervezeti vagy weboldal-hitelesítő tanúsítványt igényel.

- o **Bejelentkező név** A bejelentkező név szóközt, ékezetes és különleges karaktert nem tartalmazhat.
- o **Jelszó** Minimum 6 karakterből kell állnia. Kis- és nagybetűt, valamit számot tartalmaznia kell. Különleges karaktert nem tartalmazhat.
- o **Kérdés – válasz** Telefonos személyazonosítás alkalmával a Bizalmi Szolgáltató a személyes adatok mellett az itt leírt kérdésre is elkérheti a választ.
- 3. A regisztráció elvégezést követően jelentkezzen be tanúsítványa joghatási szintjének megfelelően létrehozott ügyfélmenüjébe.

# <span id="page-4-0"></span>**4.1.Új kérelem beadása**

#### **Fontos!**

**A tanúsítványkérelem beadását (kulcsgenerálást) Microsoft Edge, Mozilla Firefox és Google Chrome böngészőkbőlaz NLToken segítségével tudja csak elvégezni!**

1. A bal oldali menüsorban válassza ki az **Új kérelem beadása** menüpontot.

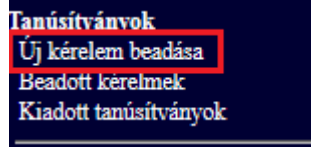

- 2. A megjelenő listából válassz ki az Ön számára megfelelő tanúsítványt.
- 3. A kiválasztást követően kattintson a lap alján lévő **Tanúsítványkérelem** gombra.
	- Szervezeti vagy weboldal-hitelesítő tanúsítvány esetén az alábbi plusz lépést kell végrehajtani:

Miután rákattintott a **Tanúsítványkérelem** gombra, regisztrálja be a szervezetet vagy amennyiben korábban még nem tette meg a kapcsolódó regisztráció létrehozását. A regisztráció után a 4. pontban foglaltak szerint tud tovább lépni.

4. Kérjük, töltse ki adatlapunkat. Kérjük, hogy a kriptográfiai szolgáltató sornál az alábbi legyen kijelölve:

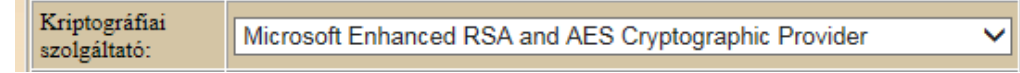

A lap alján kattintson a **Kulcsgenerálás** gombra.

- 5. A Következő oldal alján válasszon a fizetési módok közül, és kattintson a **Fizetési mód kiválasztása** gombra.
- 6. Töltse ki a számlázási adatokat, majd kattintson alul a **Számla kérése** gombra.
- 7. Amennyiben nem természetes személy nevére szóló tanúsítványt igényel (Pl. SSL, bélyegző, szervezeti autentikációs stb.) és a bejelentkezett felhasználótól eltérő személy írja alá a szerződést az alábbi sort kérjük pipálja ki és adja meg a szerződést aláíró személy nevét.

A szolgáltatási szerződést a regisztrációban és a kérelemben megadott adatok alapján készítjük el. A szerződést a jelenleg bejelentkezett felhasználótól eltérő személy fogja aláírni Szerződés dátuma: 2022.11.10. Szerződés helye: **Budapest** Kérjük, a szolgáltatási szerződését írja alá és juttassa el a Szolgáltató részére.

Szolgáltatási szerződés elkészítése

A szerződés elkészítése akár 8-10 másodpercet is igénybe vehet.

- 8. Kéjük, készítse el a szerződését a **Szolgáltatási szerződés elkészítése** gombra kattintva.
- 9. A megjelenő szerződést kérjük, mentse le számítógépére.
- 10. A további teendőkről és a [személyazonosítás](https://netlock.hu/faq#!/szemely) módjáról automatikus értesítést küldünk. A [dokumentum\(ok\)](https://netlock.hu/faq#!/tanusitvanyigenyles) beérkezését követően kezdjük meg a tanúsítványkérelem feldolgozását! A dokumentumok beérkezését követő legfeljebb 14 munkanapon belül kezdjük meg a tanúsítványkérelem feldolgozását, normál eljárás esetén.

A fenti lépések elvégzésével Ön sikeresen beadta tanúsítványkérelmet.

#### <span id="page-5-0"></span>**5. A tanúsítványok importálása és első használatba vétele**

Az Ön által igényelt szoftveresen tárolt aláírói és autentikációs tanúsítványának kulcsai az Ön számítógépének védett tanúsítványtárolójában vannak, amely a Windows tanúsítvány tára. **A** 

#### **kiadott tanúsítvány letöltését ugyanazon a számítógépen, ugyanazon felhasználóprofillal és böngészőben kell kezdeményeznie, amelyen a tanúsítvány igénylését benyújtotta.**

<span id="page-6-0"></span>Figyelem! A titkosító tanúsítvány üzembe helyezésével ezen útmutató 10-es [fejezete](#page-13-0) foglalkozik.

### **5.1. Értesítés <sup>a</sup>tanúsítvány kiadásáról**

Tanúsítványának kiadásáról e-mail értesítést kap, mely után azt importálnia kell a számítógépére.

#### <span id="page-6-1"></span>**5.2. Tanúsítvány importálása**

Figyelem! A folyamat bármely böngészőből igényelt tanúsítvány esetén is ugyan az, de minden esetben **ugyanazon a számítógépen, ugyanazon bejelentkező profillal és böngészőben kell kezdeményeznie, amelyen a tanúsítvány igénylését benyújtotta.**

- 1. Lépjen be a fokozott/minősített ügyfélmenüjébe: Ügyfélmenü Bejelentkezés
	- a. [Minősített rendszer](https://minositett.netlock.hu/index.cgi?lang=HU&tem=ANONYMOUS/qualifycertreq.tem)
	- b. [Fokozott rendszer](https://www.netlock.hu/index.cgi?tem=ANONYMOUS/enhancedcertreq.tem)

Megjegyzés: Amennyiben az ügyfélmenübe nem tud bejelentkezni, használja nyilvános [tanúsítványtárunkat](https://www.netlock.hu/index.cgi?lang=HU&tem=ANONYMOUS/kereses/tanusitban.tem).

- 2. Az ügyfélmenüben nyissa meg a bal oldali menüsorban a **Kiadott tanúsítványok** menüpontot.
- 3. Válassza ki az érvényes tanúsítványt a sor elején lévő kék háromszöggel ▶.
- 4. A tanúsítvány adatai alatt válassza ki az **importálás**t, majd a **Tanúsítvány** gombra.

Tanúsítvány | importálás  $\blacksquare$ 

5. A sikeres importálásról üzenet értesíti.

<span id="page-6-2"></span>Fontos! A telepített tanúsítványról minden esetben készítsen biztonsági másolatot! (Lásd 6. fejezet: [Biztonsági másolat készítése tanúsítványairól és kulcsairól](#page-6-2).)

### <span id="page-7-0"></span>**6. Biztonsági másolat készítése tanúsítványairól és kulcsairól**

Ha tanúsítványa fokozott biztonságú vagy minősítetten alapuló fokozott biztonságú és NEM kriptográfiai eszközön kapta meg, akkor érdemes a tanúsítványáról PKCS#12 (\*.pfx) állományban biztonsági másolatot készíteni, hiszen a számítógép sérülése, illetve újratelepítése után csak ebből tudja a tanúsítványát visszaállítani.

- 1. Navigáljon el a tanúsítványok menüponthoz. (Vezérlőpult -> Internetbeállítások -> Tartalom fül -> Tanúsítványok gomb) (Tools -> Internet Options -> Content fül -> Certificates gomb) Személyes Más személyek Közbenső szintű hitelesítésszolgáltatók Megbízható legfelső (\*
- 2. Válassza ki a Személyes (Personal) lapon a tanúsítványok közül az exportálandót, majd nyomja meg az **Exportálás…** gombot.
- 3. A megjelenő tanúsítvány exportáló varázsló üdvözlő képernyőjén nyomja meg a **Tovább** (Next) gombot.
- 4. A következő ablakban válassza az "Igen, a titkos kulcs exportálását választom." (Yes, export the private...) sort, majd kattintson a **Továb**b (Next) gombra.
- 5. A következő ablakban a második rádiógombhoz tartozó szekció érhető csak el. Kérjük, jelölje ki az ábrán is látható módon a

"Minden tanúsítvány belefoglalása..." menüpontot és a" Minden további tulajdonság…" menüpontot. Megjegyzés: ha a privát kulcsot törölni akarja az exportálás után erről a gépről, akkor jelölje be a privát kulcs törlése (Delete the Private...) opciót is (Titkos kulcs törlése nem ajánlott).

6. A következő ablakban adjon a biztonsági másolatnak egy teljesen tetszőleges jelszót.

**Fontos!** A megadott jelszót jegyezze meg, mert ennek ismeretében tudja telepíteni másik számítógépen tanúsítványát.

7. A következő ablakban kiválaszthatjuk a fájlnevet, és a helyet, ahol a fájlt létre szeretnénk hozni.

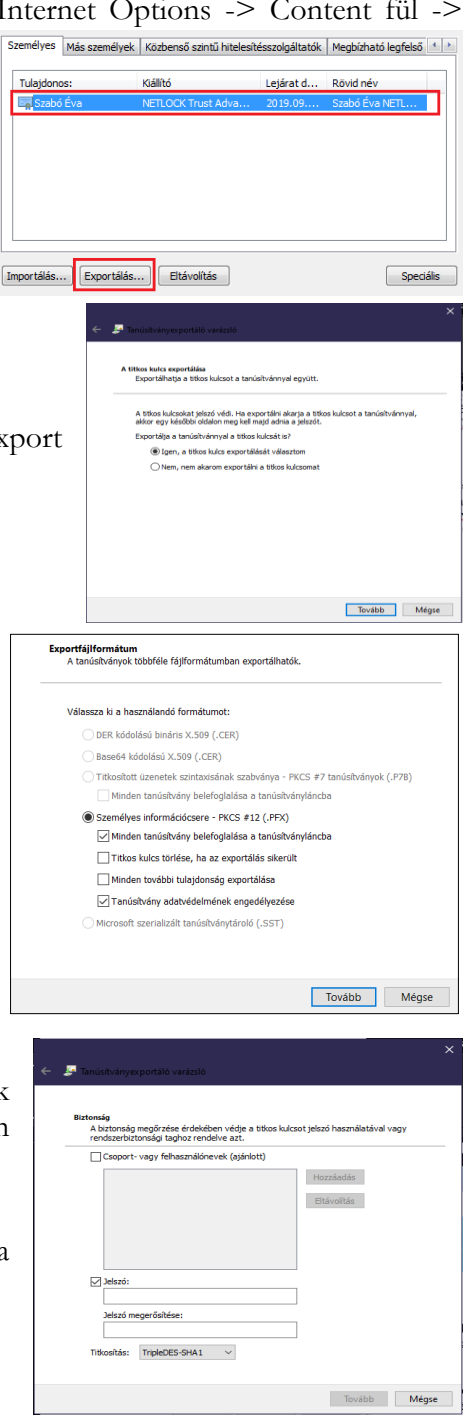

8. Miután ezt beállította, már csak a **Tovább** (Next) és végül a **Befejezés** (Finish) gombot kell megnyomnia, valamint a megnyitott ablakokat **OK** gombbal bezárnia.

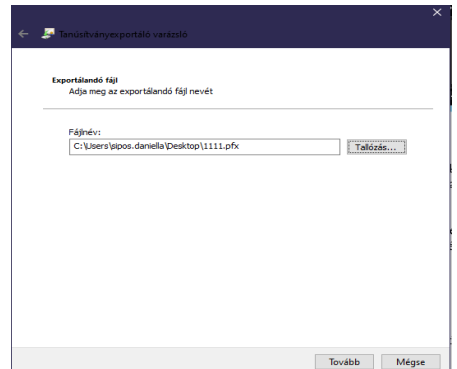

A tanúsítvány exportálása ezzel megtörtént.

**Ezt az állományt érdemes biztonságos helyen tárolni például adathordozón.**

# <span id="page-8-0"></span>**7. PKCS#12 (.pfx) állomány telepítése Windows tanústíványtárba**

A PKCS#12 (.pfx) formátumú állomány segítségével tudja tanúsítványát a Windows tanúsítványtárban beállítani.

A Windows tanúsítványtárba a tanúsítvány és kulcs importálásának folyamata a következő:

- 1. Nyissa meg a lementett tanúsítványt (\*.pfx, \*.p12). Ekkor a tanúsítvány telepítése varázsló elindul.
- 2. Az üdvözlő képernyőn nyomja meg a **Tovább** (Next) gombot.
- 3. A második képernyőn az importálandó fájl nevét látja. Itt nincs semmi teendő, lépjen tovább a **Tovább** (Next) gomb segítségével.
- 4. A következő képernyőn adja meg a PKCS#12 fájlhoz tartozó jelszót. Pipálja ki az alábbi két sort:

"A kulcs megjelölése exportálhatóként…" "Minden további tulajdonság szerepeltetése."

Megjegyzés: Ha az erős védelmet beállítja, akkor minden egyes alkalommal, amikor aláír tanúsítványával, kérni fogja Öntől a jelszót, amit most beállít.

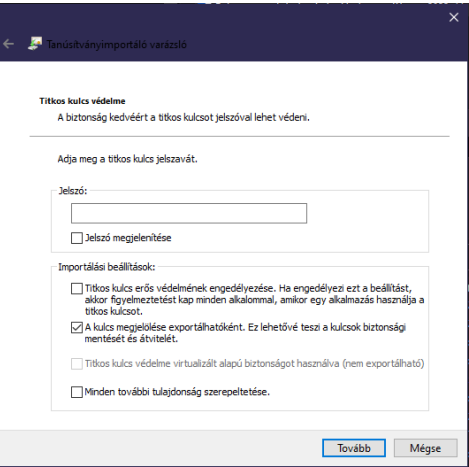

A következő képernyő a tanúsítvány tárolását végzi. Itt válassza ki "A tanúsítvány típusának megfelelő tanúsítványtároló automatikus választása" lehetőséget, majd kattintson a **Tovább** (Next) gombra.

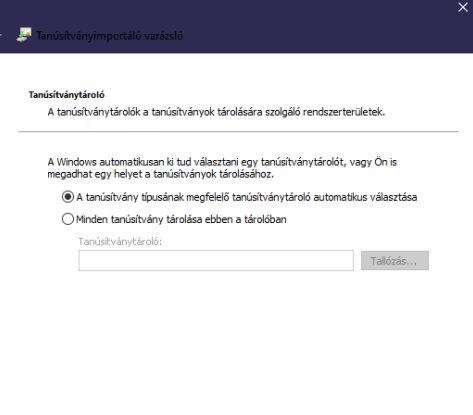

Tovább Mégse

5. Az utolsó képernyőn kattintson a **Befejezés** (Finish) gombra.

A tanúsítvány telepítése ezzel megtörtént. A tanúsítványa bekerült a Windows tanúsítványtárába.

## <span id="page-9-0"></span>**8. Előzetes követelmények a megújítandó tanúsítvány kapcsán**

Ahhoz, hogy a megújítást el tudja végezni rendszerén a következő követelménycsoportok egyikének maradéktalanul teljesülnie kell:

- 1. A számítógépen megtalálható a régi tanúsítvány és az ahhoz tartozó kulcsok.
- 2. A régi tanúsítványról és kulcsokról van biztonsági mentés PFX (P12) kiterjesztésű fájlban, és rendelkezik az ehhez tartozó jelszóval is.

## <span id="page-9-1"></span>**9. Tanúsítvány megújítása**

Az Ön által használt tanúsítvány lejártáról e-mail értesítést küldünk a tanúsítványban megadott email címére.

Tanúsítványa megújítását az alábbi feltételek fennállása esetén igényelheti:

- a tanúsítvány érvényes;
- a tanúsítvány lejárata legfeljebb 30 napon belül esedékes;

● a tanúsítványban szereplő nyilvános kulcs kriptográfiailag még biztonságosnak tekinthető és vélhetően az is marad a megújított tanúsítvány érvényességi ideje alatt is;

● a tanúsítványban szereplő nyilvános kulcshoz tartozó magánkulcs nem kompromittálódott.

Megújítással kapcsolatban további információt talál [az aktuális dokumentumok](https://netlock.hu/aktualis-szabalyzatok/) menüpont alatt.

#### **Megújítás lépései:**

Jelentkezzen be tanúsítványa joghatási szintjének megfelelő ügyfélmenüjébe.

<https://netlock.hu/> > [Bejelentkezés](https://www.netlock.hu/index.cgi?tem=ANONYMOUS/index.tem) > Fokozott rendszer (A) vagy Minősített rendszer (Q).

1. A **kiadott tanúsítványok** közül válassza ki a rövidesen lejáró, de még **érvényes tanúsítványát**.

**Amennyiben megszeretné jeleníteni a korábban kiadott tanúsítványait, akkor a mezőket kitöltetlenül hagyva kattintson a keresés gombra.**

Kattintson a sor elején található kék háromszögre. Ekkor a megjelenő ablakban láthatja a tanúsítványának adatait.

2. Kattintson a lap alján található **Tanúsítvány megújítása és/vagy módosítása** gombra.

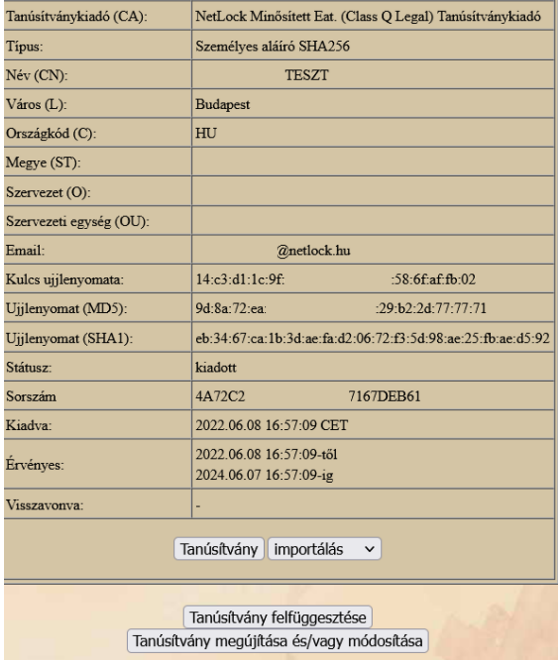

Megjegyzés: a tanúsítványkérelemhez választható opcionális szolgáltatásokról [Árlistánkban](https://netlock.hu/uj-arlista/) olvashat.

3. Amennyiben tanúsítványában adatváltozás állt be módosítsa adatait majd kattintson tanúsítványa megújítás gombra.

> **Fontos! Tanúsítvány(ok) adatot érintő változás esetén az érintett tanúsítvány 24 órán belüli visszavonását vonhatja maga után!**

- 4. Ezt követően meg kell adni a fizetési módot és a számlázási adatokat.
- 5. Készítse el a Szolgáltatási szerződését és mentse el számítógépére.

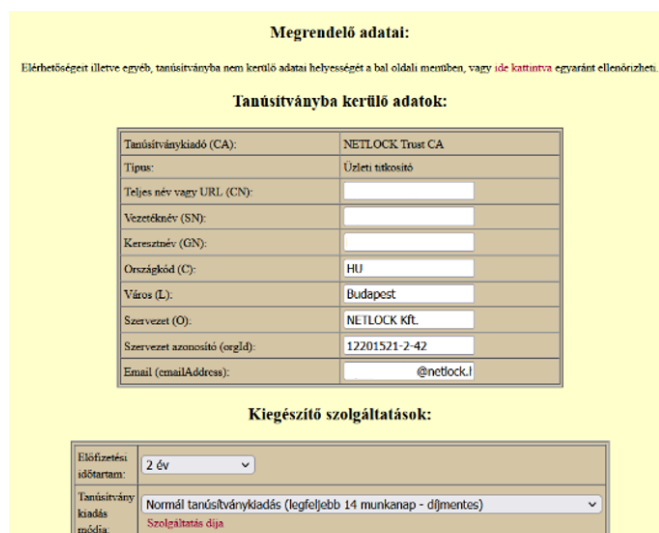

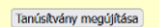

6. A további teendőkről és a [személyazonosítás](https://netlock.hu/faq#!/szemely) módjáról automatikus értesítést küldünk. A [dokumentum\(ok\)](https://netlock.hu/faq#!/tanusitvanyigenyles) beérkezését követően kezdjük meg a tanúsítványmegújítási kérelem feldolgozását! A dokumentumok beérkezését követő legfeljebb 14 munkanapon belül kezdjük meg a tanúsítványmegújítási kérelem feldolgozását, normál eljárás esetén.

A tanúsítvány kiadását követően a tanúsítványban megadott e-mail címre értesítést küldünk.

<span id="page-11-0"></span>Amennyiben tanúsítványait megújította, és a tanúsítvány kiadásra került, az új tanúsítványok cserélendők az operációs rendszerben.

A megújított tanúsítvány kiadásáról e-mail értesítést fog kapni.

### <span id="page-11-1"></span>**9.2. Megújított tanúsítvány letöltése a NETLOCK rendszeréből**

A tanúsítvány letöltését a [NETLOCK](https://netlock.hu/) oldalán kezdeményezheti a bejelentkezés menüpont alatt található "Fokozott rendszer (A)" vagy "Minősített rendszer (Q)" menüpontban.

- 1. Jelentkezzen be tanúsítványa joghatási szintjének megfelelő ügyfélmenüjébe [\(https://netlock.hu/](https://netlock.hu/) > Bejelentkezés > Fokozott rendszer (A) vagy Minősített rendszer (Q)), majd keresse meg a bal oldali menüsorban a **Kiadott tanúsítványok** menüpontot.
- 2. A megújított tanúsítvány előtti kék háromszög ikonra kattintva megjelenik a képernyőképen látható ablak.
- 3. Az oldal alján található legördülő menüből válassza a **mentés** pontot és kattintson a **Tanúsítvány** gombra.
- 4. Mentse el a fájlt olyan helyre (pl: Asztal), ahol később hozzáfér.

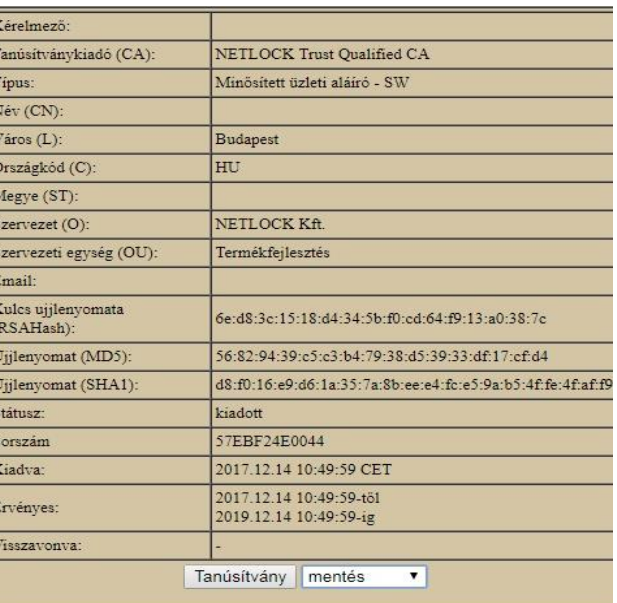

# <span id="page-11-2"></span>**9.3. A megújított tanúsítványok cseréje, ha tanúsítványa Windows tanúsítványtárban található**

Ha az aláírói tanúsítványát a Windows tanúsítvány tárába telepítette, akkor a megújított tanúsítvány cseréjét az alábbi lépések végrehajtásával teheti meg.

- 1. Az ügyfélmenüből mentse le a megújított tanúsítványát.
- 2. Ellenőrizze, hogy a korábbi tanúsítványai megtalálhatók-e a Windows tanúsítványtárában (Internetbeállítások -> Tartalom fül -> Tanúsítványok -> Személyes fül). Emellett ellenőrizze, hogy a Más személyek fülön szerepel-e a

tanúsítványa. Amennyiben igen, a működés érdekében távolítsa el. (Windows gomb+R -> certmgr.msc -> Más személyek mappa)

- 3. Amennyiben nem található meg a régi tanúsítvány, telepítse a korábban elkészített PFX (vagy P12) állományból, ahol a privát kulcs exportálhatóságát ki kell választani a későbbi menthetőséghez. (A telepítés leírását megtalálja: 7. fejezetben **[PKCS#12](#page-8-0) (.pfx) [állomány telepítése Windows tanústíványtárba](#page-8-0)** fejezetben).
- 4. Töltse le a NETLOCK weboldaláról (Terméktámogatás -> Eszközök -> Alkalmazások) a Renewcert programot, majd indítsa el.

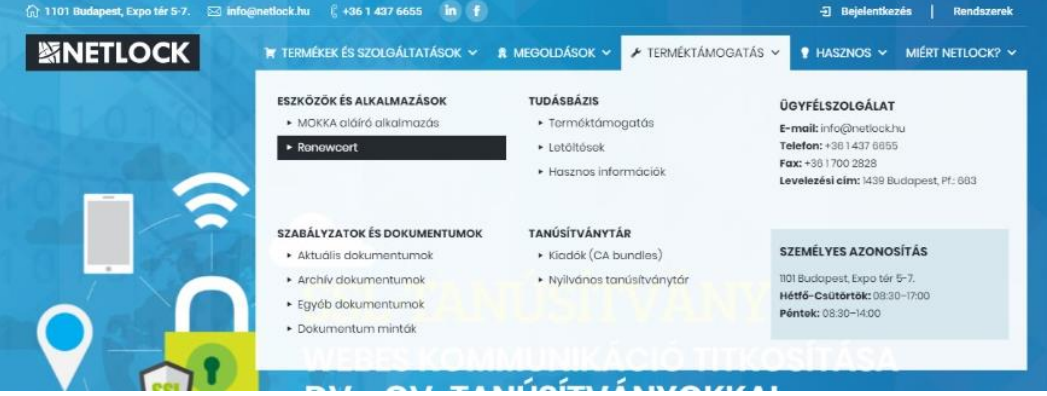

- 5. Az üdvözlő képernyőn kattintson a **Tovább** gombra.
- 6. A megjelenő ablakban Tallózza ki a korábban a gépre letöltött új tanúsítványt (a CER állományt).

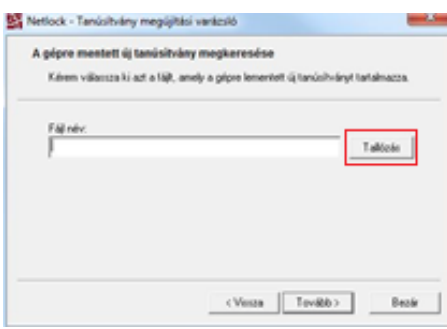

- 7. Kattintson a **Tovább** gombra, és az új tanúsítvány a régi kulcsok felett lecserélésre kerül.
- 8. Ellenőrizze, hogy a megújítás sikeres-e, majd kattintson a **Befejezés** gombra és zárja be a Renewcer-t alkalmazást.

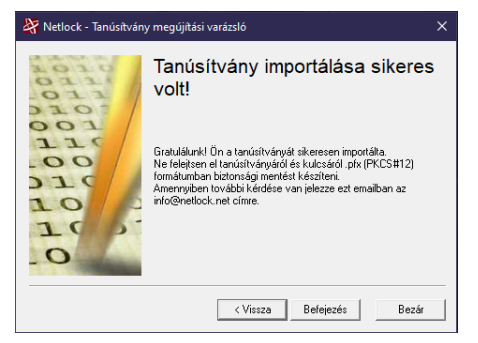

Ezután mindenféleképpen javasolt lementeni a már megújított tanúsítványt a kulcsaival együtt és biztonságos helyen tárolni azt (részletes leírást talál a [Biztonsági másolat készítése tanúsítványairól](#page-6-2)  [és kulcsairól](#page-6-2) fejezetben).

#### <span id="page-13-0"></span>**10.A titkosító tanúsítvány kulcs visszaállítása, letöltése, telepítése**

A titkosító tanúsítványt, az ügyfélmenüjéből PFX állományban töltheti le.

Ennek oka, hogy a titkosított tanúsítvánnyal ellátott üzenetek későbbi megnyitásához szüksége van a tanúsítványra, annak érvényességétől függetlenül, így lehetősége van probléma esetén visszaállítani azt.

A PFX állomány tartalmazza mind az aláírói kulcsokat, mind a tanúsítványt. Ezért a file jelszóval védett, melyet a tanúsítvány letöltésekor Ön tud megadni. Kérjük, hogy nagy körültekintéssel óvja a letöltött állományt (célszerű adathordozón tárolni azt).

## <span id="page-13-1"></span>**10.1. A titkosító tanúsítvány letöltése, kulcsvisszaállítással a NETLOCK rendszeréből**

A letöltéshez kérjük, kövesse az alábbi lépéseket:

- 1. Jelentkezzen be a [www.netlock.hu](http://www.netlock.hu/) oldalon a fokozott ügyfélmenübe.
- 2. A **Kiadott tanúsítványok** közül válassza ki a titkosító tanúsítványt.
- 3. A sor elején található kék háromszögre kattintva megnyílik a tanúsítvány adatait tartalmazó ablak.
- 4. Az ablak alján található a **Tanúsítvány kulcs visszaállítása** elnevezésű gomb. Kérjük, kattintson rá.

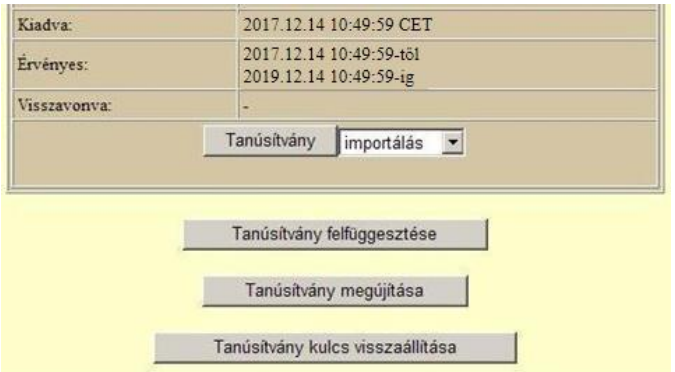

5. A következő ablakban ki kell választani a Formátum mezőből a **Kulcsvisszaállítás PKCS#12 DER formátumba** lehetőséget, majd meg kell adni a PFX file jelszavát kétszer egymás után.

A jelszóban ékezet nélküli kisbetű, nagybetű és szám szerepelhet.

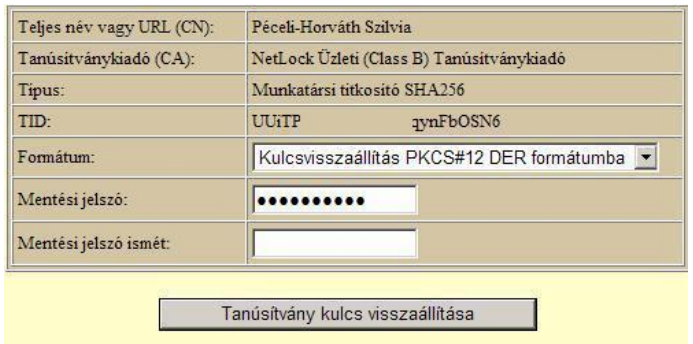

6. A file-t tetszőleges helyre mentheti. Amennyiben mentési ablak nem jelenik meg (a böngészője nem ajánlja fel automatikusan), akkor böngészője alapértelmezetten beállított mappájába került mentésre. A böngészők alapértelmezetten a "Letöltések" mappába mentik a fájlt.

<span id="page-15-0"></span>● **Nem tudok telepíteni, mert adminisztrátori/rendszergazdai jogosultság szükséges hozzá.**

Valószínűleg nem rendszergazdaként van belépve a gépre, és nincs jogosultsága jelenleg a telepítéshez. Ebben az esetben lépjen be rendszergazdaként és úgy próbálja meg a telepítést, vagy kérjen segítséget a rendszergazdájától.

● **Tanúsítvány importálásakor hibaüzentet kapok.**

```
Tanúsítvány letöltése sikertelen:
 - vagy már letöltötte,
 - vagy egyéb hiba jelentkezett!
Hiba üzenet: 0x80092004
```
Ahhoz, hogy tanúsítványát megfelelően be tudja importálni a Windows tanúsítványtárába vagy böngészőjébe, ugyanazon számítógépen, ugyanazon profillal kell bejelentkeznie és ugyanazon böngészőbe kell importálnia a tanúsítványt, melyen az igénylését korábban beadta.

#### **Fontos!**

**A számítógép a tanúsítvány kiadásáig ne kerüljön újratelepítésre és frissítésre, mivel ez a számítógépre generált kulcsok végleges elvesztését jelenti. Amennyiben a tanúsítvány kiadásáig újratelepítés vagy frissítés történt, a kulcsok nem állíthatók helyre, új tanúsítvány igénylése szükséges.**